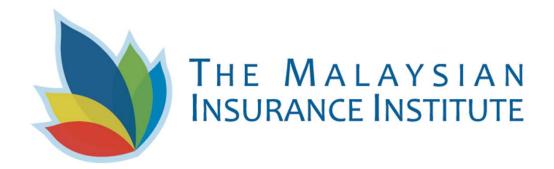

# **Guide For Navigating The Examination Portal**

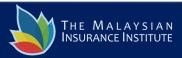

### **EXAM PORTAL LOGIN**

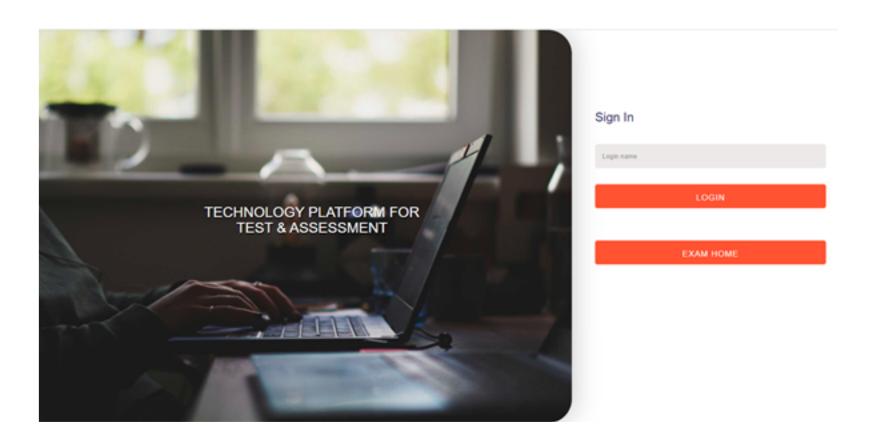

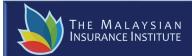

#### **CANDIDATE START TEST PAGE**

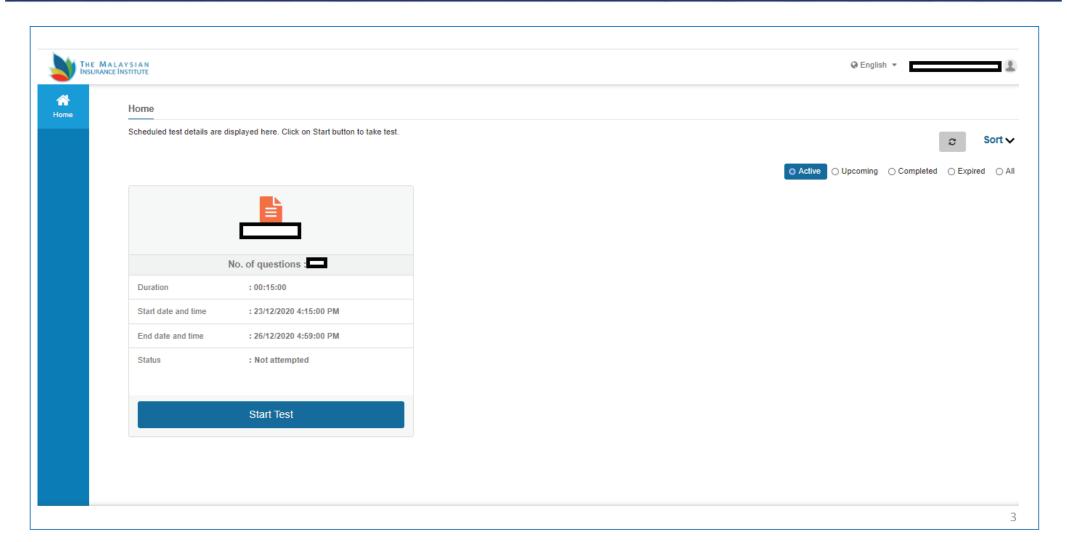

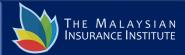

#### LANGUAGE AND CANDIDATE INSTRUCTIONS

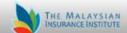

JASMIN KAUR

Select language English Figure English Malay Mandarin

Click "Select Language" to change the language for the exam to your preference.

Note: After starting the exam, candidate may not change the language again.

#### Read Instructions before you start the test

Navigational instructions

Select/Write the best answer for each item. Then click Next button to move to the next item.

Click on Back button to move to the previous item.

You can Bookmark any number of items by selecting the item and click on Bookmark button, vice versa you can remove the Bookmark.

You can change your response for any item at any time before submitting the test by marking on the new response.

After completion of your test, Click Submit Test button to submit the test.

Your Test Summary will be displayed once you have submitted the test.

Do not close any window directly when you are taking test.

Keep watch on the clock on the top right corner of the exam window for time remaining.

You can submit the test on completing the test. However, if the test time is elapsed, the system will automatically submit your test. Click Start button to take Test

Please read the ''Instructions Before Starting The Test".

START

When you are ready, Click "START" to begin the exam.

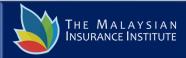

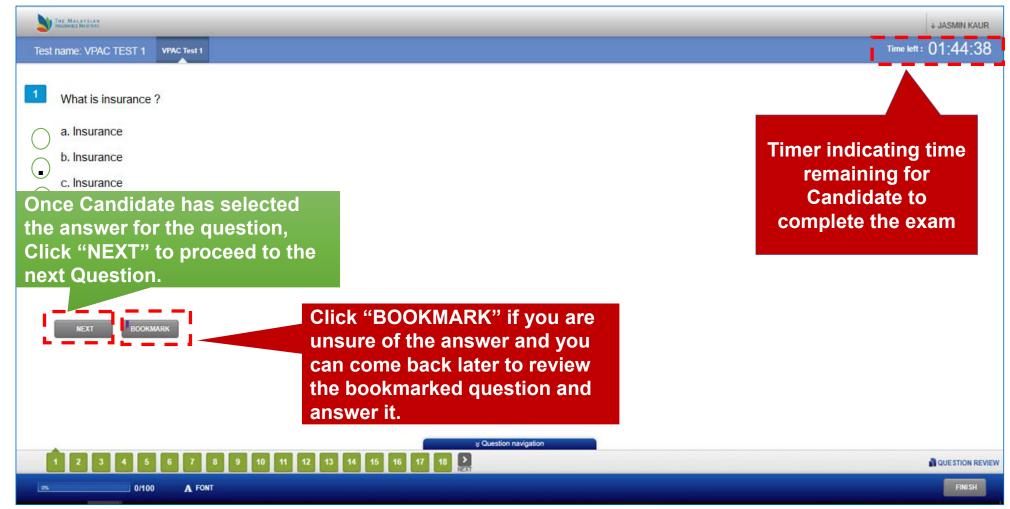

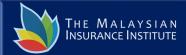

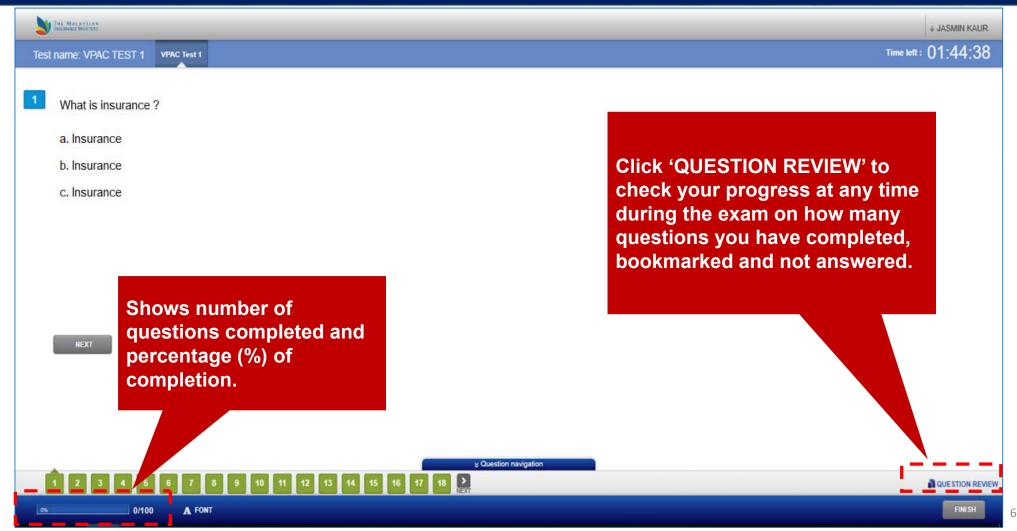

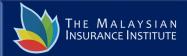

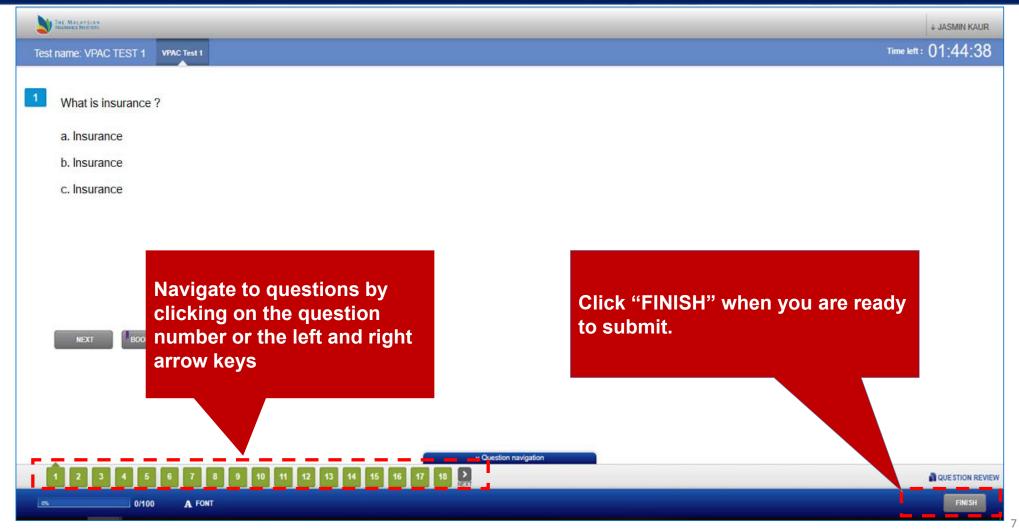

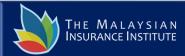

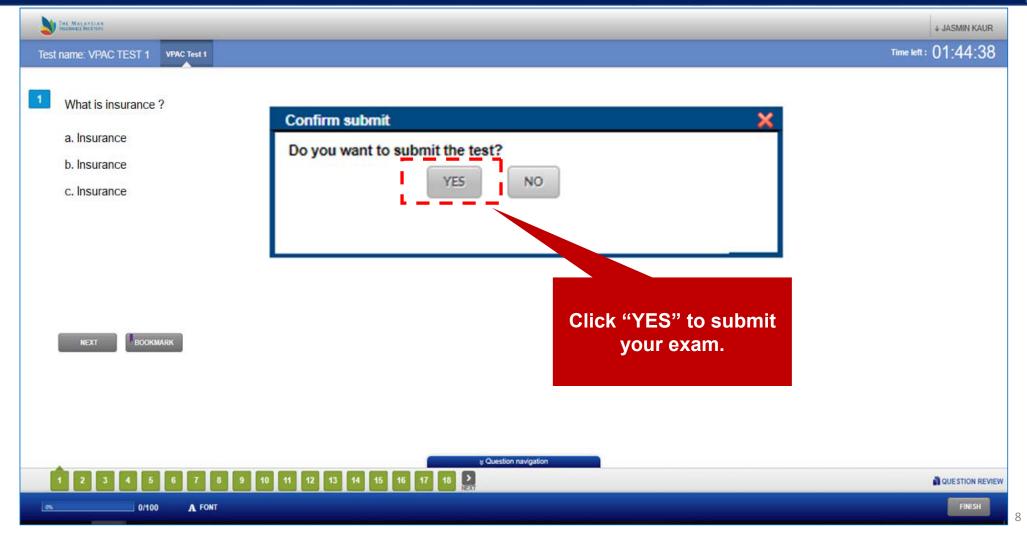

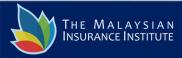

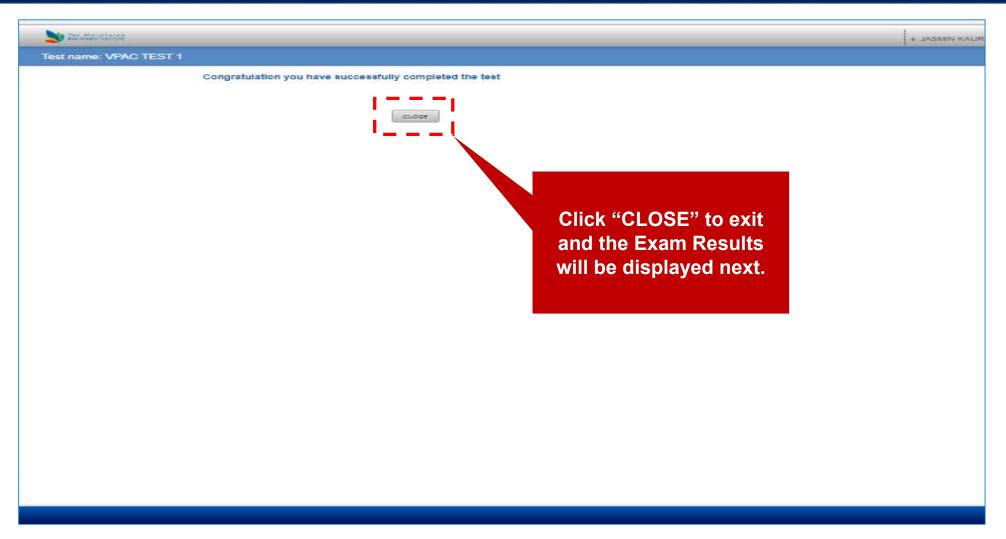

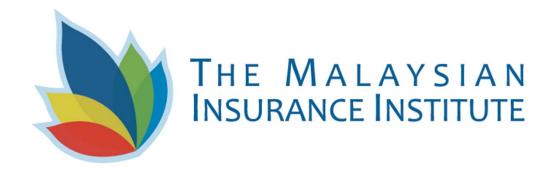

## **Good Luck For The Exams!**